# <span id="page-0-0"></span>R&S®FSVA and R&S®FSV Signal and Spectrum Analyzer Release Notes Firmware Version V3.60

**These Release Notes are for following models of the R&S®FSVA Signal and Spectrum Analyzer: Running operating system Windows 7 / Windows 10: R&S® FSVA4, order no. 1321.3008K05, R&S® FSVA7, order no. 1321.3008K08,**

**R&S® FSVA13, order no. 1321.3008K14, R&S® FSVA30, order no. 1321.3008K31, R&S® FSVA40, order no. 1321.3008K41**

**These Release Notes are for following models of the R&S®FSV Signal and Spectrum Analyzer: Running operating system Windows 7 / Windows 10: R&S® FSV4, order no. 1321.3008K04, R&S® FSV7, order no. 1321.3008K07,**

**R&S® FSV13, order no. 1321.3008K13, R&S® FSV30, order no. 1321.3008K30, R&S® FSV40, order no. 1321.3008K39, R&S® FSV40, order no. 1321.3008K40**

**Running operating system Windows XP:**

**R&S® FSV3, order no. 1307.9002K03, R&S® FSV3, order no. 1307.9002K21, R&S® FSV7, order no. 1307.9002K07, R&S® FSV13, order no. 1307.9002K13, R&S® FSV30, order no. 1307.9002K30, R&S® FSV40, order no. 1307.9002K39, R&S® FSV40, order no. 1307.9002K40**

© 2019 Rohde & Schwarz GmbH & Co. KG Muehldorfstr. 15, 81671 Munich, Germany Phone: +49 89 41 29 - 0 Fax: +49 89 41 29 12 164 E-mail[: mailto:info@rohde-schwarz.com](mailto:info@rohde-schwarz.com) Internet: [http://www.rohde-schwarz.com](http://www.rohde-schwarz.com/)

Subject to change. R&S® is a registered trademark of Rohde & Schwarz GmbH & Co. KG. Trade names are trademarks of the owners.

The following abbreviations are used throughout this document: R&<sup>®</sup>[FSV](#page-0-0) is abbreviated as R&[S FSV.](#page-0-0) R& <sup>®</sup>[FSVA](#page-0-0) as R&[S FSVA](#page-0-0).

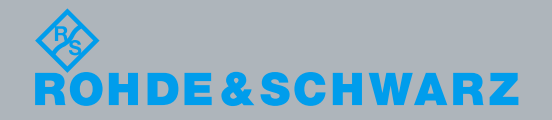

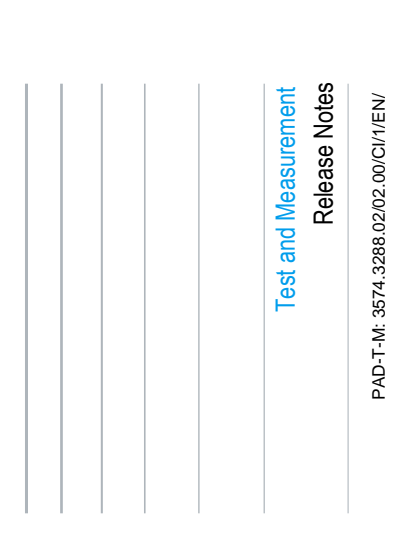

## Table of Contents

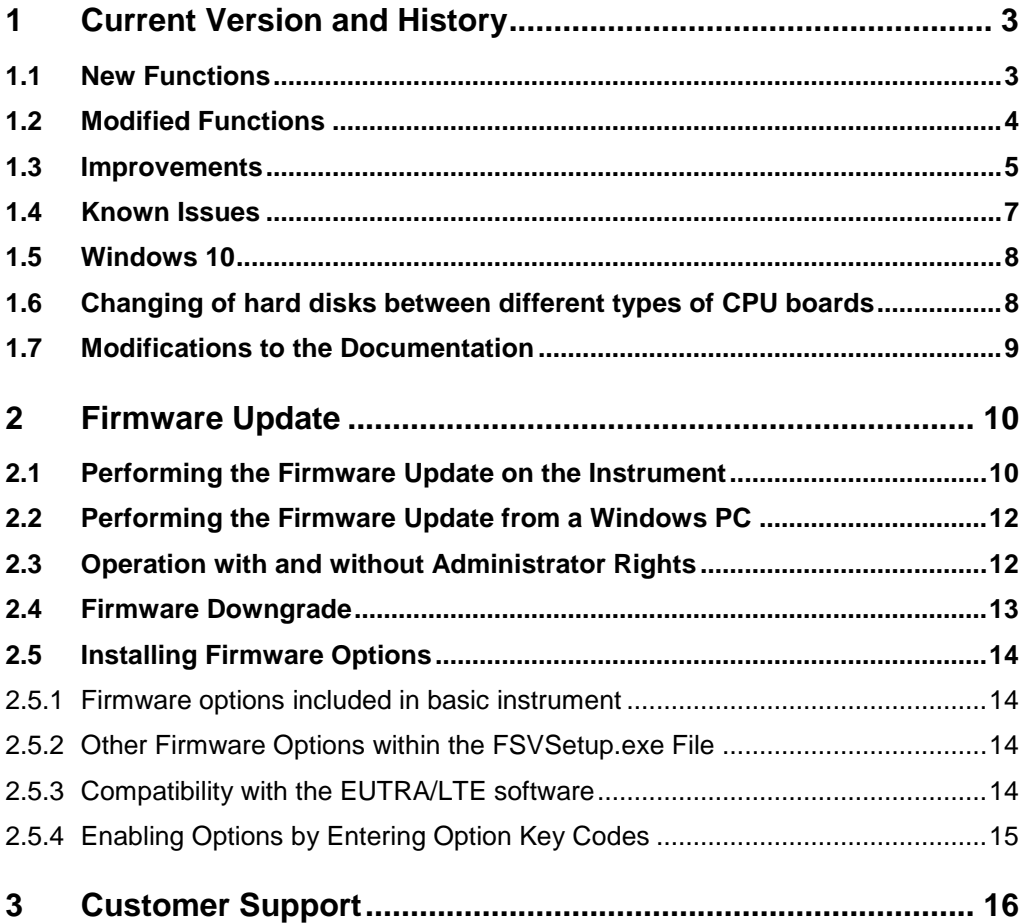

## <span id="page-2-0"></span>1 Current Version and History

## <span id="page-2-1"></span>**1.1 New Functions**

The following table lists the new functions and indicates the version in which the new function was introduced:

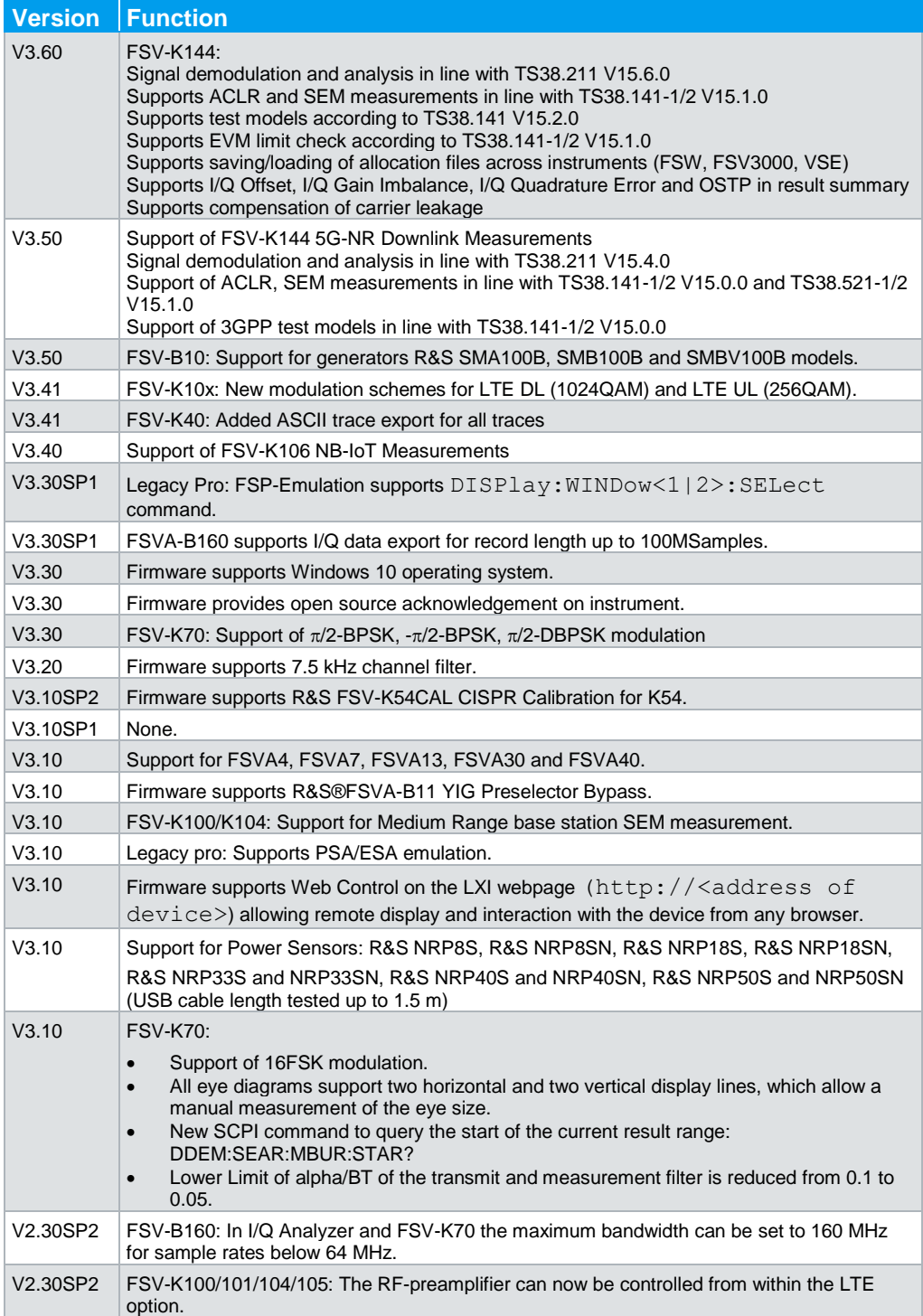

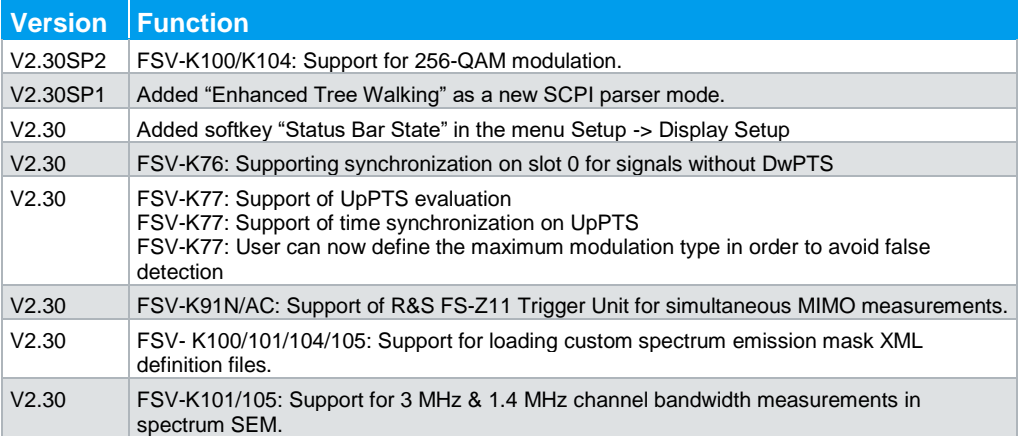

## <span id="page-3-0"></span>**1.2 Modified Functions**

The following table lists the modified functions and indicates the version in which the modification was carried out:

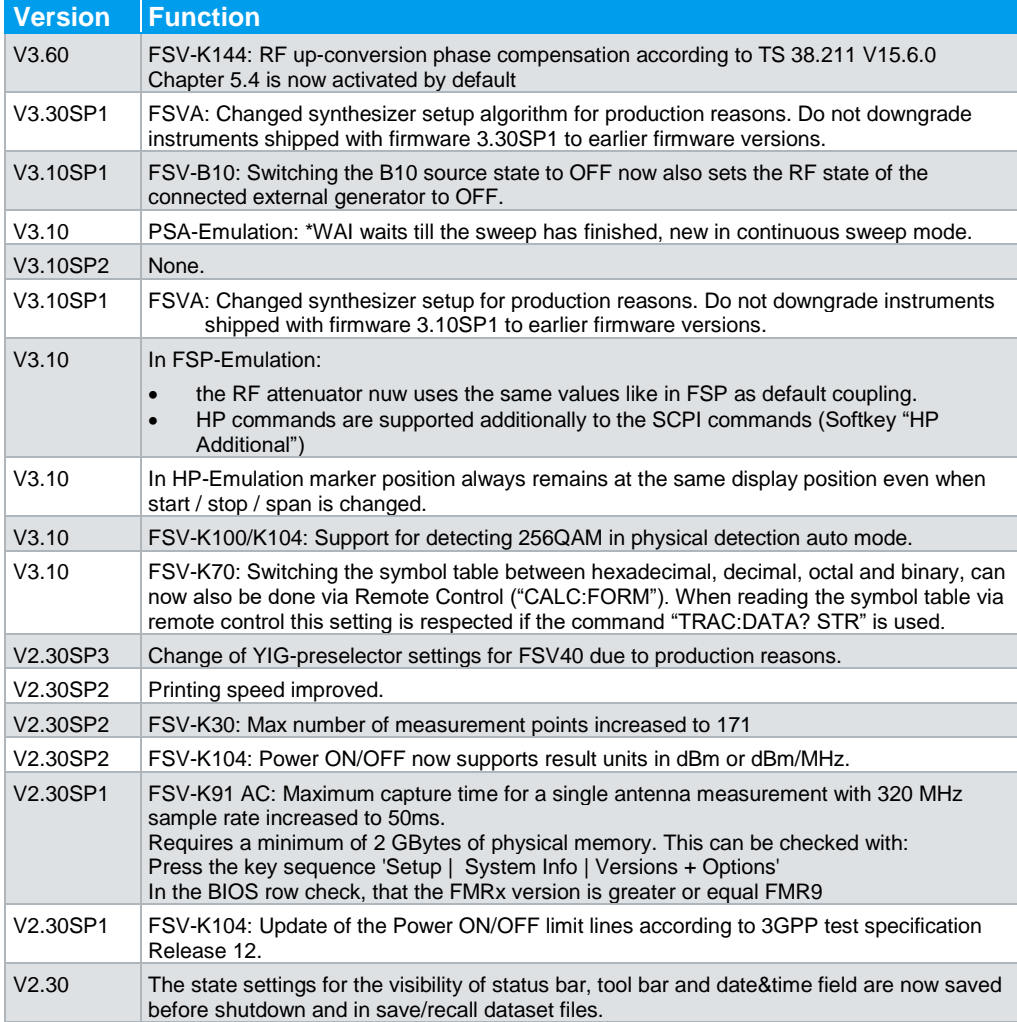

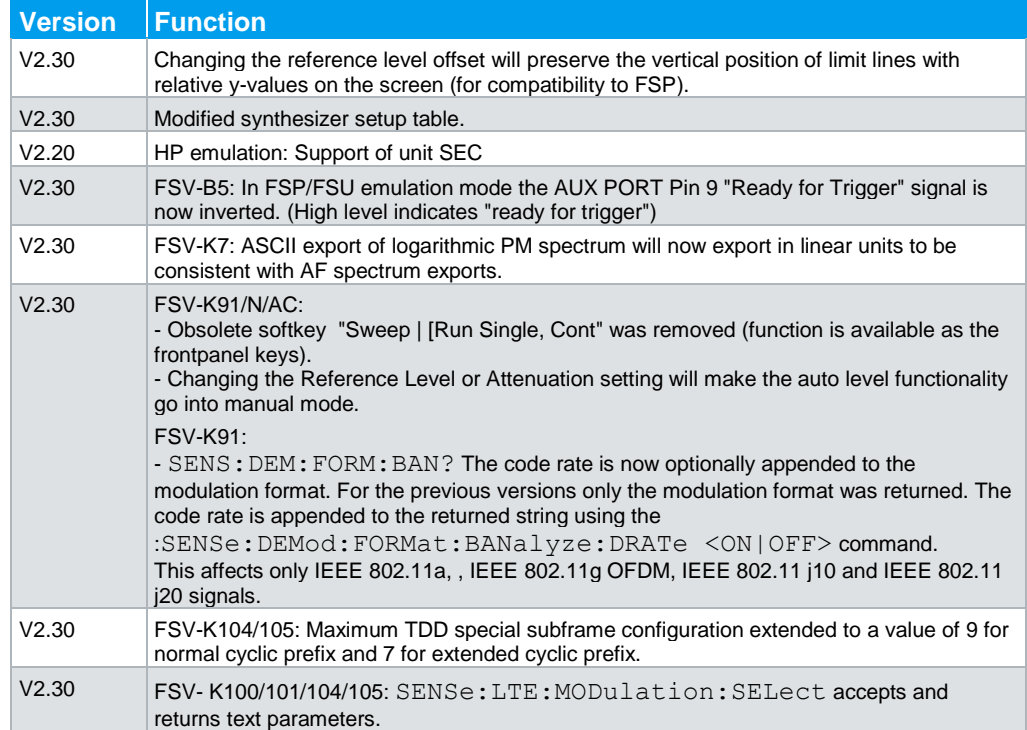

## <span id="page-4-0"></span>**1.3 Improvements**

The following tables list the improvements and indicate since which version the issue could be observed:

#### **Improvements of Firmware V3.60:**

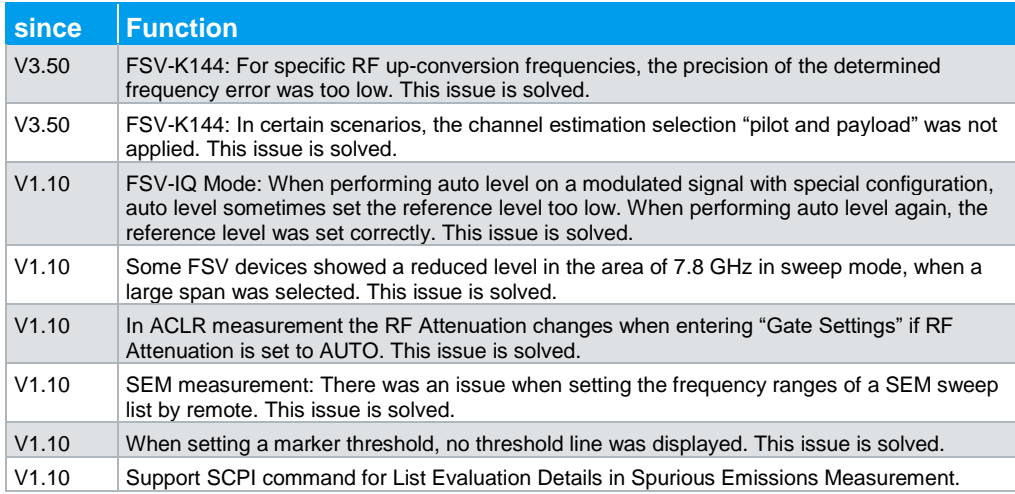

#### **Improvements of Firmware V3.50:**

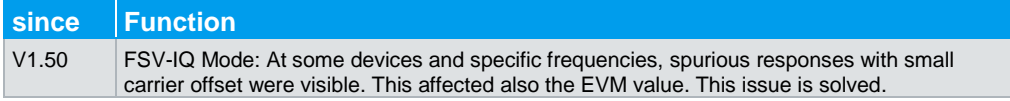

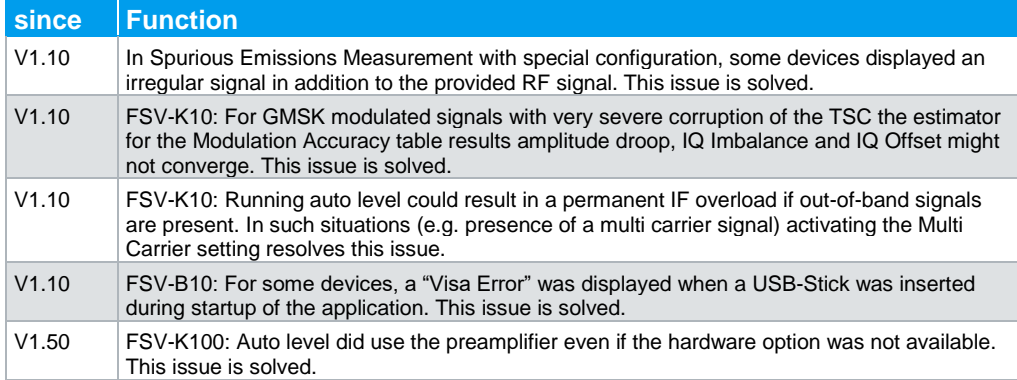

### **Improvements of Firmware V3.41:**

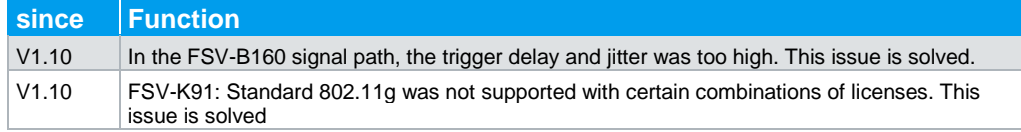

#### **Improvements of Firmware V3.40:**

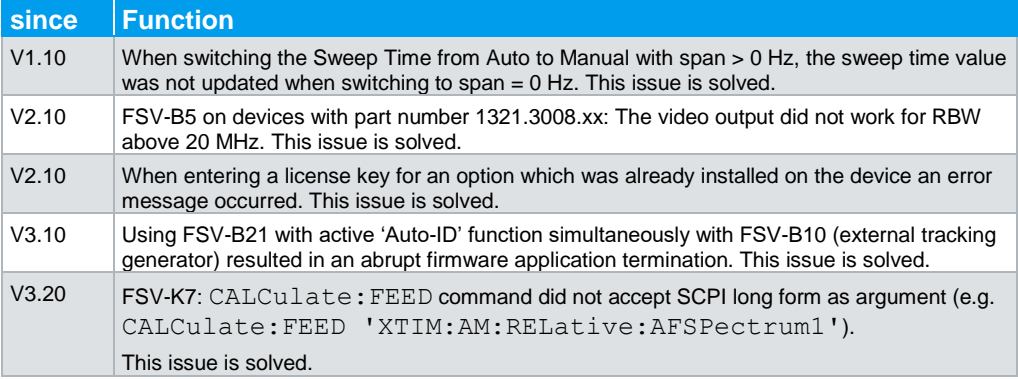

#### **Improvements of Firmware V3.30SP1:**

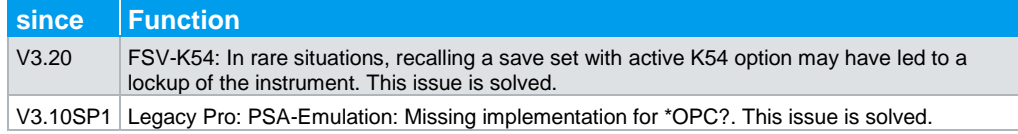

#### **Improvements of Firmware V3.30:**

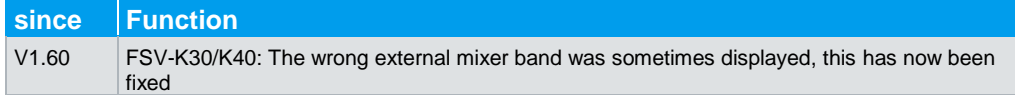

#### **Improvements of Firmware V3.20:**

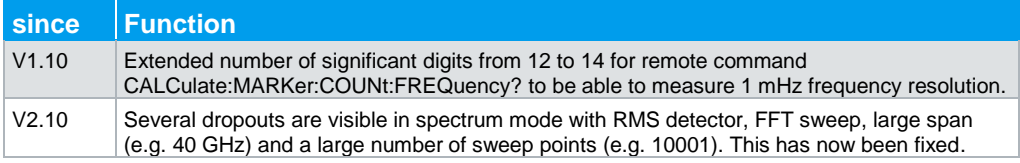

#### **Improvements of Firmware V3.10SP2:**

**since Function** None.

**Improvements of Firmware V3.10SP1:**

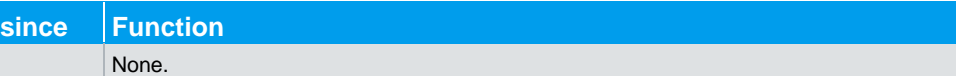

#### **Improvements of Firmware V3.10:**

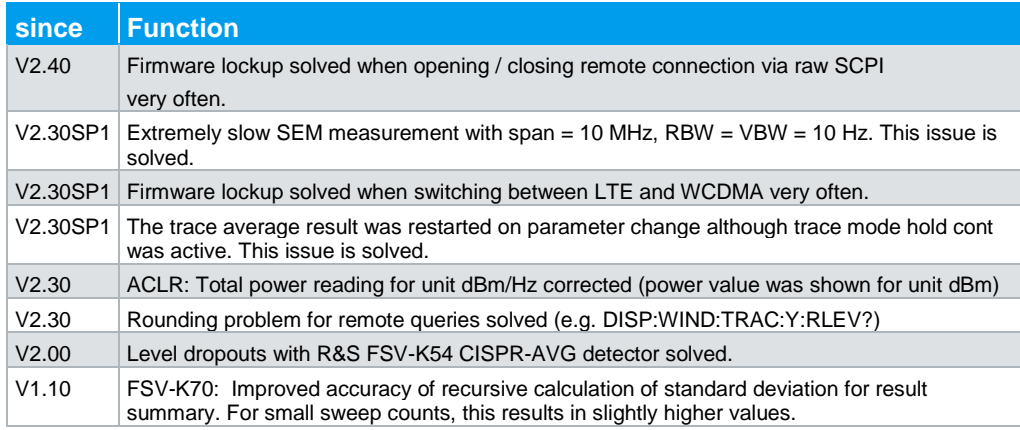

## <span id="page-6-0"></span>**1.4 Known Issues**

The following table lists the known issues and indicates since which version the issue could be observed:

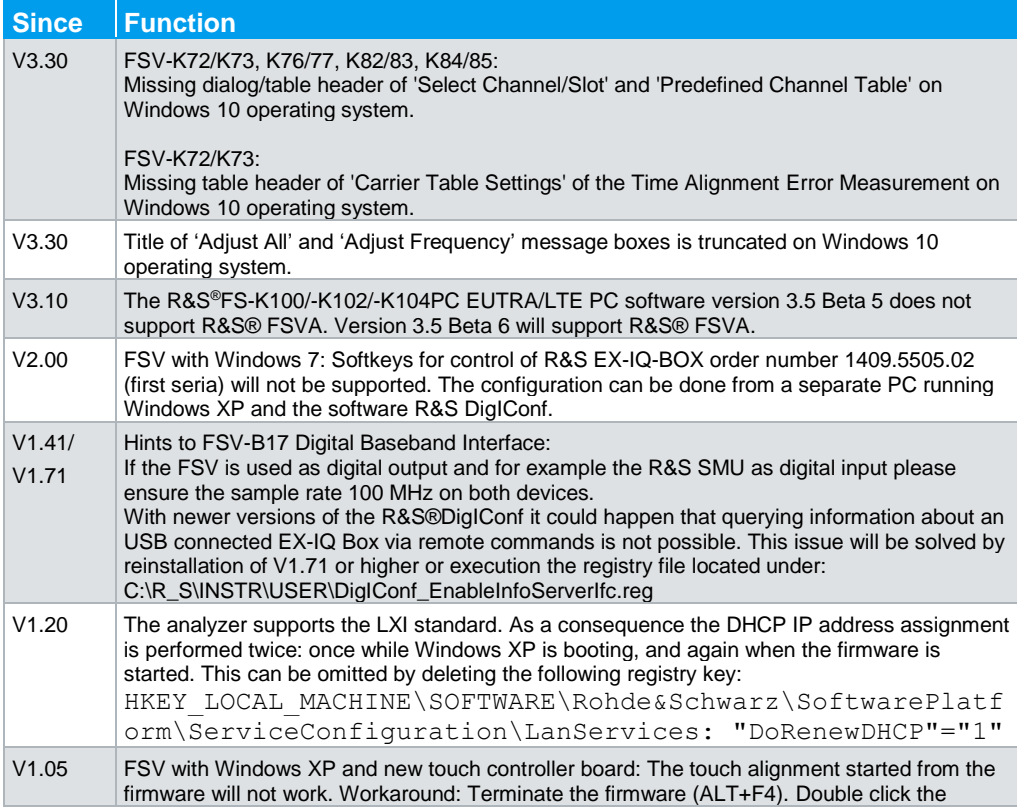

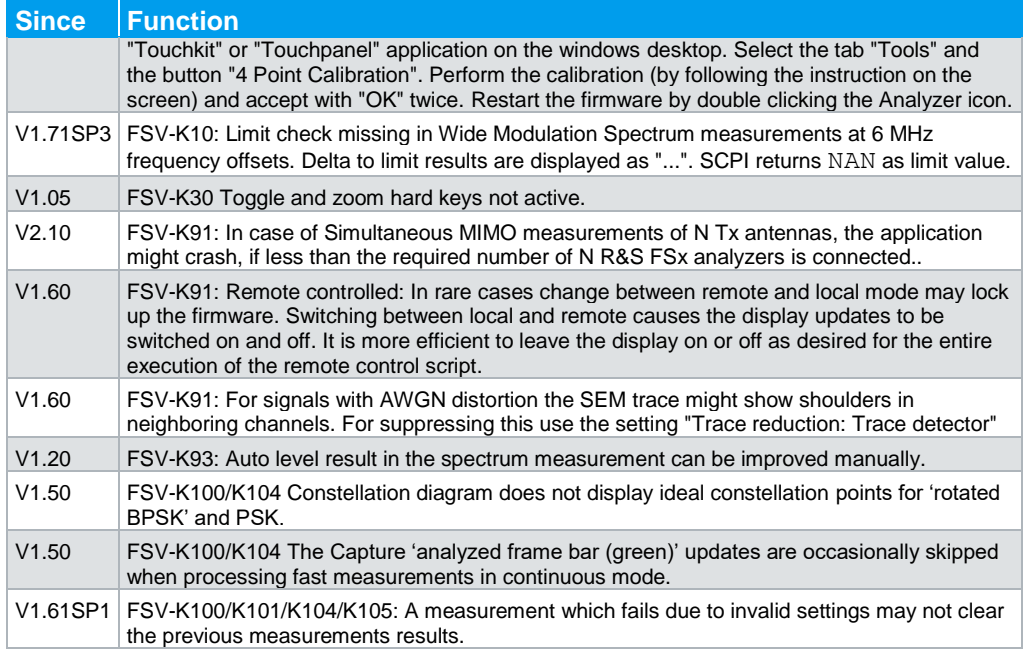

## <span id="page-7-0"></span>**1.5 Windows 10**

FSV/FSVA running operation system Windows 10 are using Windows 10 IoT Enterprise LTSB. (**IoT** stands for **I**nternet **o**f **T**hings and is the embedded version of Windows 10. **LTSB** stands for **L**ong **T**erm **S**ervicing **B**ranch which means a long support period of Windows patches.)

## <span id="page-7-1"></span>**1.6 Changing of hard disks between different types of CPU boards**

For the FSV spectrum analyzer different CPU boards are in use:

FMR7 with order no. 1091.3204, FMR9 with order no. 1091.1599, 1206.0198 or 1091.1347.

Furthermore FSVs with order no. 1321.3008 are running operating system Windows 7 / Windows 10 and FSVs with order no. 1307.9002 are running operating system Windows XP.

The hard disks of the FSV can be changed from one device to another, as long as the devices have the same operating system and the same CPU board with the identical order number.

If the hard disk is exchanged between different types of CPU boards or operating systems misbehavior like blue screens or wrong display resolution or non-functioning front panels and USB are the results.

#### **General Solution:**

Change back to the hard disc which fits to the front module controller.

The device will boot as usual.

Modifications to the Documentation

## <span id="page-8-0"></span>**1.7 Modifications to the Documentation**

**None - all new features are described in the online help or the latest documentation, which is available for download from the Rohde & Schwarz website, on the R&S FSV product page at:** 

**<https://www.rohde-schwarz.com/manual/fsv/> [https://www.rohde-schwarz.com/manual/fsva/](https://www.rohde-schwarz.com/manual/fsva)**

## <span id="page-9-0"></span>2 Firmware Update

The firmware update file for the R&S FSVA/FSV is one file including the main firmware version number e.g. FSVSetup\_V1.60.exe. It will be referred as FSVSetup.exe later in the text. The file can be found on Rohde & Schwarz web page.

#### **CAUTION**  $\mathbf{A}$

**Firmware versions 3.30 or higher can be installed on FSVAs or FSVs with operating system Windows XP, Windows 7 and Windows 10.**

**Firmware versions below 3.30 can only be installed on FSVAs or FSVs with operating system Windows XP or Windows 7.**

**Installing versions below 3.30 on devices with Windows 10 will result in malfunction of the device and the hard drive may need a new image from the service center!**

**Firmware versions 3.00 or higher can be installed on FSVAs or FSVs with operating system Windows XP and Windows 7.**

**Firmware versions 2.00 or higher can be installed on FSVs with operating system Windows XP and Windows 7.**

**Firmware versions below 2.00 can only be installed on FSVs with operating system Windows XP.** 

**Installing versions below 2.00 on devices with Windows 7 will result in malfunction of the device and the hard drive may need a new image from the service center!**

## <span id="page-9-1"></span>**2.1 Performing the Firmware Update on the Instrument**

There are three ways to make the setup FSVSetup.exe visible to the device:

#### **Using a memory stick:**

1. Copy the file to a directory of the memory stick and insert the memory stick into one of the USB sockets of the R&S FSVA/FSV.

#### **Using the remote desktop and copying the installation files to a directory of the instrument:**

- 1. Connect the R&S FSV to your LAN.
- 2. Start the remote desktop on your PC (C:\winnt\system32\mstsc.exe).
- 3. Enter the TCP/IP address of the instrument, you want to update. Ensure that the "local resources" > "drives" option is selected and press the "Connect" button. (to get the TCP/IP address of the R&S FSVA/FSV) press the hard key "Setup" and then the soft key "Network + Remote". The IP address consists of 4 numbers between 0 and 255.
- 4. Login to the instrument (user name: "instrument" and default password "123456" or since firmware version 1.50 password "894129").
- 5. Copy the FSVSetup.exe from your PC to a new folder e.g. C:\FWUpdate.
- 6. You can now access this directory with the FSVSetup.exe from the R&S FSVA/FSV analyzer firmware.

#### **Using a network drive:**

- 1. Connect your R&S FSVA/FSV to your LAN, and establish a connection to one of your servers. (Please ask the local IT administrator for support)
- 2. Copy the FSVSetup.exe from your PC to a directory on this server
- 3. You can now access the directory with the FSVSetup.exe from the R&S FSVA/FSV analyzer firmware.

#### **Performing the update on the instrument:**

The firmware update process is performed by the following steps:

- 1. Switch the instrument on and wait until the Analyzer has resumed operation.
- 2. Press the "SETUP" hard key, go to the side menu using the "More" soft key, and press the soft keys "Firmware Update". A dialog box is displayed to select the proper FSV\*.exe setup file. Change the path to the drive and directory which you prepared in the previous step (USB stick directory, remote PC directory or directory on a server) and close the dialog with the "Select" button.
- 3. Press the "Next" button to come to the selection of the firmware packages. By default all application should be installed. Ensure that the applications needed are selected.
- 4. Press the "Install" button. The firmware will be stopped and the installation starts. After a few minutes the system restarts automatically.
- 5. Depending on the previous firmware version, a reconfiguration of the hardware may be required during the first start of the firmware. In this case the following message box is displayed:

"FPGA Update. A system shutdown is necessary" Accept this and the device will be shut down. It is then necessary to start the device on the front panel. An automatically restart is not possible because the FPGA needs a complete boot cycle from power off.

6. After the restart the firmware installation is complete. After the firmware update the "UNCAL" flag appears. A self alignment is necessary. Press the "SETUP" hard key, the soft key "Alignment" and then press the soft key "Start Self Alignment" to invoke the alignment procedure.

Performing the Firmware Update from a Windows PC

### <span id="page-11-0"></span>**2.2 Performing the Firmware Update from a Windows PC**

If the firmware version 1.10 or newer is installed on the instrument the new firmware can also be uploaded without using a memory stick or a network drive. Just a LAN connection from the instrument and a Windows PC is necessary.

- 1. Run FSVSetup.exe on your PC.
- 2. Select Remote Installation and click the button Next.

3. Select the Packages which shall

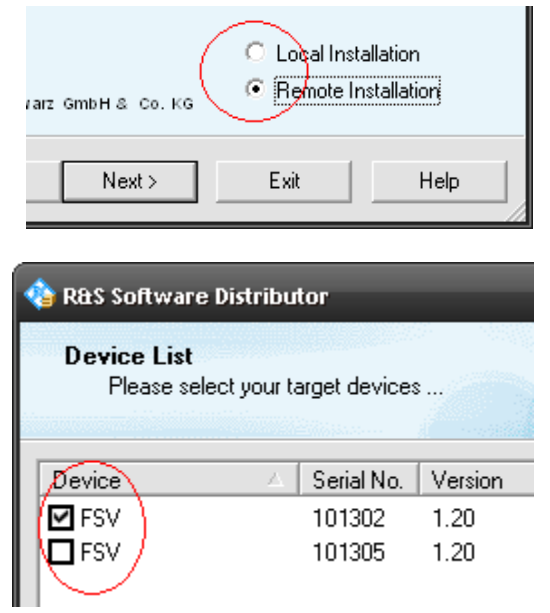

- be installed and click the button Next. HINT FOR FIRE WALL USERS: The FSVSetup.exe is communicating with the instruments via LAN. Therefore it is necessary that the FSVSetup.exe may pass the fire wall. After adding it to the fire wall rules, restart the scan by clicking
- 4. After scanning your LAN subnet all found instruments are listed. Select the instruments you want to update.

It is possible to select up to 5 instruments for updating in parallel.

## **NOTICE**

on Rescan.

Please be careful and check twice if you have selected the correct instruments. Depending on your company's network structure also instruments of other departments will show up!

- 5. Additional help will be displayed after clicking the button "Help" and further options are available by clicking the button "Options".
- 6. Start the installation by selecting "Install"
- <span id="page-11-1"></span>7. Confirm that you want to reboot the instrument in order to activate the firmware update (the instrument then restarts automatically)

### **2.3 Operation with and without Administrator Rights**

With firmware version V1.50 and image version V3.25 or higher, the analyzer may be operated with or without administrator rights. Some administrative tasks (e.g. a firmware update or a LXI functions or network configuration) do require administrator rights. In the default configuration, auto login is enabled, and the "Instrument" account with administrator rights is active. This means that no password is required, and the full functionality of the analyzer is available. An additional user account (user name "NormalUser" with default password "894129") is pre-defined. Use standard Windows functionality if you wish to deactivate the auto login mechanism and activate the NormalUser account. Please refer also to the Quick Start Manual of the FSV.

An update from a firmware version <V1.50 to version V1.50 or higher does not replace the operating system image. This means that a firmware update only will not offer the functionality to the "NormalUser". To replace the image version, contact your R&S service representative. Prerequisite is a front module controller FMR9 which can be identified by the BIOS version V7.0.xx.yy shown during startup or by the CPU Board FMR9 with order no. 1091.1599.00 shown in SETUP-SYSTEM INFO-HARDWARE INFO.

## <span id="page-12-0"></span>**2.4 Firmware Downgrade**

A downgrade of the firmware from V1.50 or greater to version <V1.50 requires the following process (this is only valid for FSVs with order no. 1307.9002.xx) :

- 1. Ensure to be logged in with administrator rights (user "Instrument")
- 2. Exit the firmware with ALT-F4
- 3. Select Windows Start Menu -> Programs -> Accessories -> Backgrade to start the back grade preparation in the registry. If a message box appears allow that registry settings to be performed.
- 4. Open the Windows Explorer change the path to the drive and directory which you prepared in the previous step (USB stick directory, remote PC directory or directory on a server) and double click on proper FSV\*.exe setup file.
- 5. Press the "Next" button to come to the selection of the firmware packages. By default all application should be installed. Ensure that the applications needed are selected. Press the "Install" button.

After a few minutes the system restarts automatically. After the restart the firmware installation is complete and the "UNCAL" flag appears. A self alignment is necessary.

6. Press the "SETUP" hard key, then "Alignment" and the "Self Alignment" soft key to start the alignment procedure. Depending on the previous firmware version, a reconfiguration of the hardware may be required during the first start of the firmware. In this case the following message box is displayed:

"FPGA Update. A system shutdown is necessary"

Accept this and the device will be shut down. It is then necessary to start the device on the front panel. An automatically restart is not possible because the FPGA needs a complete boot cycle from power off.

## <span id="page-13-0"></span>**2.5 Installing Firmware Options**

#### **2.5.1 Firmware options included in basic instrument**

<span id="page-13-1"></span>The R&S FSV-K7, R&S FSV-K7S, R&S FSV-K8, R&S FSV-K9, R&S FSV-K14 and R&S FSV-K54 application software packages are included in the basic instrument firmware. Therefore they do not have a separate item in the installer to be selected.

**Note:**

<span id="page-13-2"></span>The R&S FSV-K7S needs the FSV-K7 installed on the device.

#### **2.5.2 Other Firmware Options within the FSVSetup.exe File**

The R&S FSV-K10, R&S FSV-K30, R&S FSV-K40, R&S FSV-K70, R&S FSV-K72/73, R&S FSV-K76/77, R&S FSV-K82/83, FSV-K84/85, R&S FSV K91, R&S FSV-K93, R&S FSV-K100, R&S FSV-K144 application software packages have their own installation item and are therefore added to the selection list during the firmware update. Ensure that the checkbox is checked  $\boxtimes$  if their installation is requested.

#### **Note:**

The functionality of the FSV-K91n/K91p/K91ac is integrated within FSV-K91 and is activated by an own key code.

This R&S FSV Signal Analyzer Firmware is compatible to the following options:

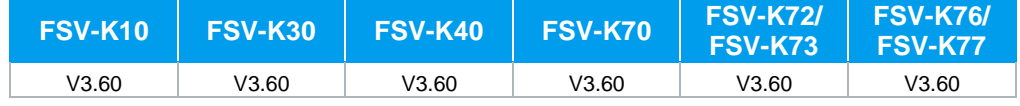

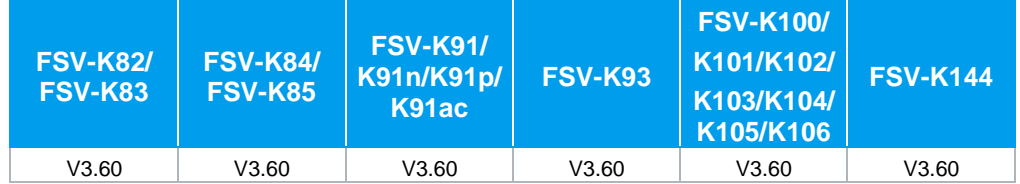

#### <span id="page-13-3"></span>**2.5.3 Compatibility with the EUTRA/LTE software**

This R&S FSVA/FSV Signal Analyzer Firmware supports the EUTRA/LTE FSV-K100- K105 as internal measurement applications which are included in the FSVSetup.exe.

Nevertheless this version is still compatible to the following EUTRA/LTE software running on PCs:

- R&S FSV-K100 EUTRA/LTE FDD Downlink
- R&S FSV-K101 EUTRA/LTE FDD Uplink
- R&S FSV-K102 EUTRA/LTE Downlink MIMO (requires either R&S FSV-K100 or R&S FSV-K104)
- R&S FSV-K104 EUTRA/LTE TDD Downlink
- R&S FSV-K105 EUTRA/LTE TDD Uplink

The EUTRA/LTE software can either be installed on an external PC or on the R&S FSV as an external application. The installation instructions can be found in the EUTRA/LTE release notes. If the EUTRA/LTE software is installed on the R&S FSV, the LTE Measurement Application is no longer available. In order to enable the LTE Measurement Application (build-in option), uninstall the EUTRA/LTE software under Windows Start -> Control Panel -> Add or Remove Programs -> Rohde & Schwarz Eutra/LTE.

#### <span id="page-14-0"></span>**2.5.4 Enabling Options by Entering Option Key Codes**

### **NOTICE**

This section can be skipped if the option key was entered once.

To activate application software packages, you must enter a license key for validation. If a XML-file with an option key was sent to you see the install description below. The license key is in the device certificate or delivered as a part of the software package. The process is performed in the following steps:

- 1. Press the "SETUP" hard key.
- 2. Go to the side menu using the "More" soft key.
- 3. Press the "Option Licenses" soft key.
- 4. Press the "Install Option" soft key. A dialog box is displayed.
- 5. Enter the option key number using the keypad.
- 6. Press "ENTER". After a successful validation the message "Option Key valid" is displayed. If the validation failed, the option software is not installed.
- 7. Reboot the device.

#### **Installation of options via XML-file**

- 1. Press the "SETUP" hard key.
- 2. Go to the side menu using the "More" soft key.
- 3. Press the "Option Licenses" soft key. A file browser is displayed.
- 4. Select the path to the XML file (e.g. network drive or USB stick)
- 5. Press "Select". After a successful validation the message "Option Key valid" is displayed. If the validation failed, the option software is not installed.
- 6. Reboot the device.

## <span id="page-15-0"></span>3 Customer Support

#### **Technical support – where and when you need it**

For quick, expert help with any Rohde & Schwarz equipment, contact one of our Customer Support Centers. A team of highly qualified engineers provides telephone support and will work with you to find a solution to your query on any aspect of the operation, programming or applications of Rohde & Schwarz equipment.

#### **Up-to-date information and upgrades**

To keep your instrument up-to-date and to be informed about new application notes related to your instrument, please send an e-mail to the Customer Support Center stating your instrument and your wish. We will take care that you will get the right information.

**Europe, Africa, Middle East** Phone +49 89 4129 12345 [customersupport@rohde-schwarz.com](mailto:customersupport@rohde-schwarz.com)

#### **North America** Phone 1-888-TEST-RSA (1-888-837-8772) [customer.support@rsa.rohde-schwarz.com](mailto:customer.support@rsa.rohde-schwarz.com)

**Latin America** Phone +1-410-910-7988 [customersupport.la@rohde-schwarz.com](mailto:customersupport.la@rohde-schwarz.com)

#### **Asia/Pacific**

Phone +65 65 13 04 88 [customersupport.asia@rohde-schwarz.com](mailto:customersupport.asia@rohde-schwarz.com)

#### **China**

Phone +86-800-810-8828 / +86-400-650-5896 [customersupport.china@rohde-schwarz.com](mailto:customersupport.china@rohde-schwarz.com)